#### パスワードの変更手順

「ほくしんビジネスバンキング」のご利用にあたっては、お取引の安全性を高めるため「定期的な パスワードの変更」をお願いいたします。

また、ログイン時に「パスワード期限切れ」画面が表示された場合は、一定期間パスワード変更が されておりませんので、本書6ページに掲載のとおりご変更の操作をお願いいたします。

#### ①管理メニュー

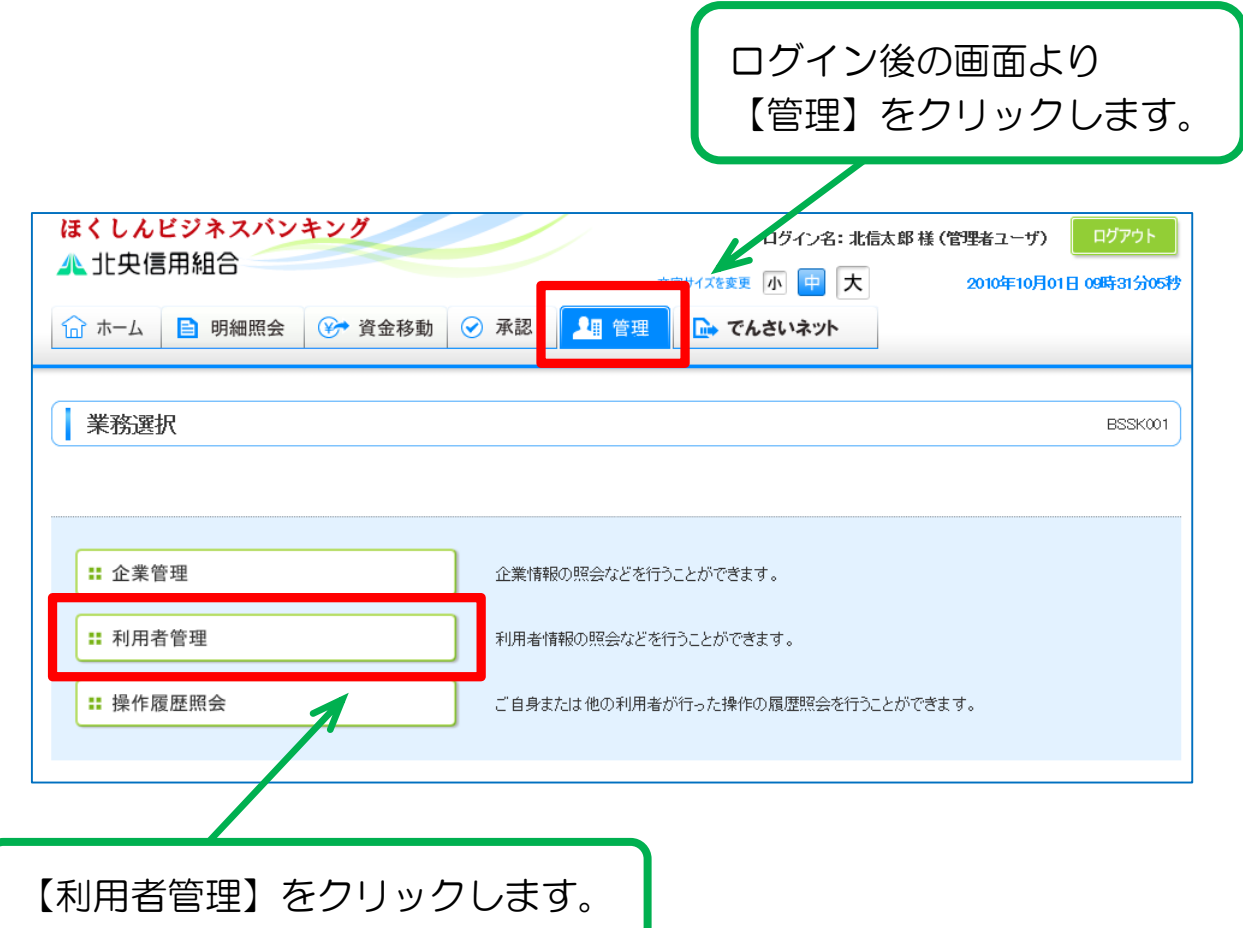

## ②作業内容選択

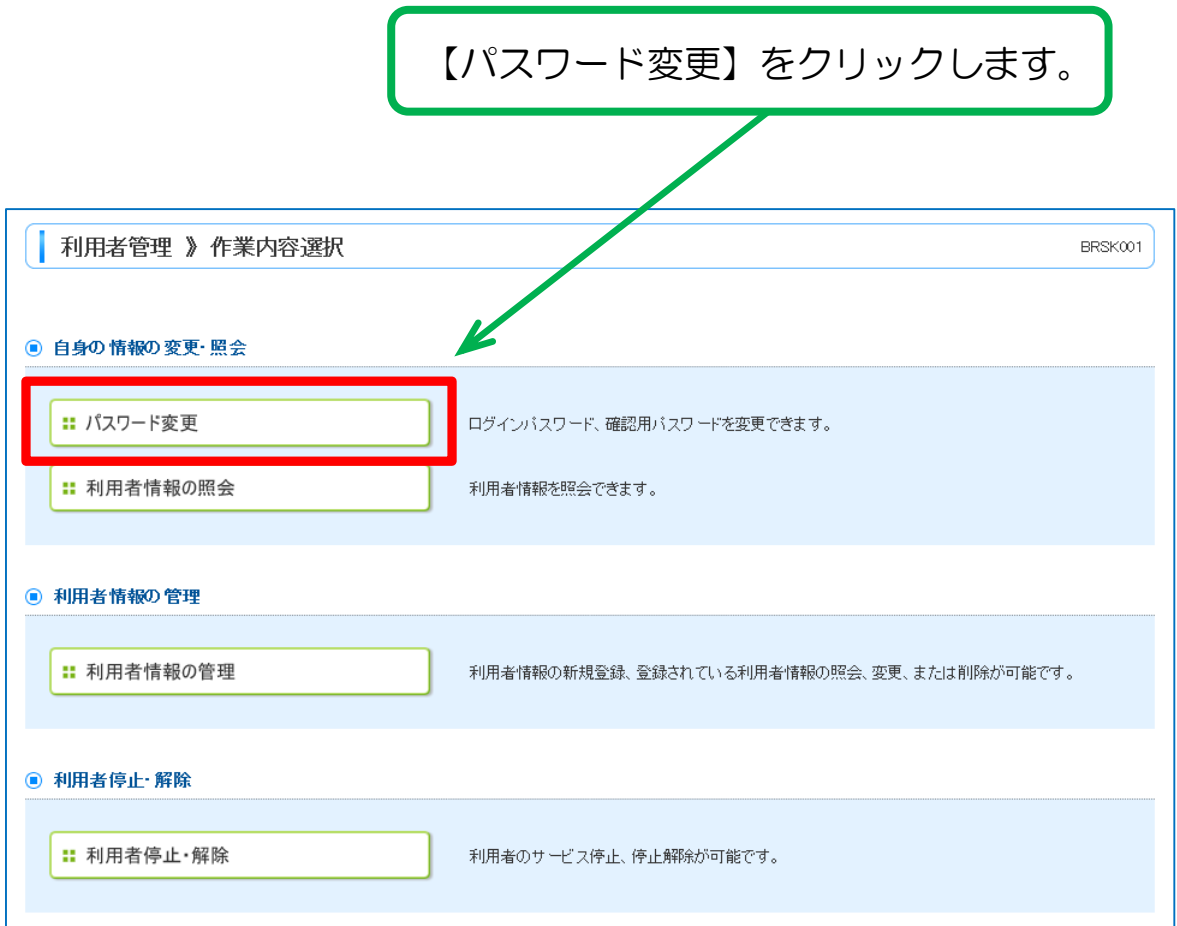

# ③パスワードの入力

#### 今回変更するパスワードについて 【現在のパスワード】と【新しいパスワード】を入力します。 \*【新しいパスワード】は、確認のため 2 回入力が必要です。 \*パスワードの入力は【ソフトウェアキーボード】からの入力をお勧めします。 【ソフトウェアキーボード】の操作については次ページをご参照ください。

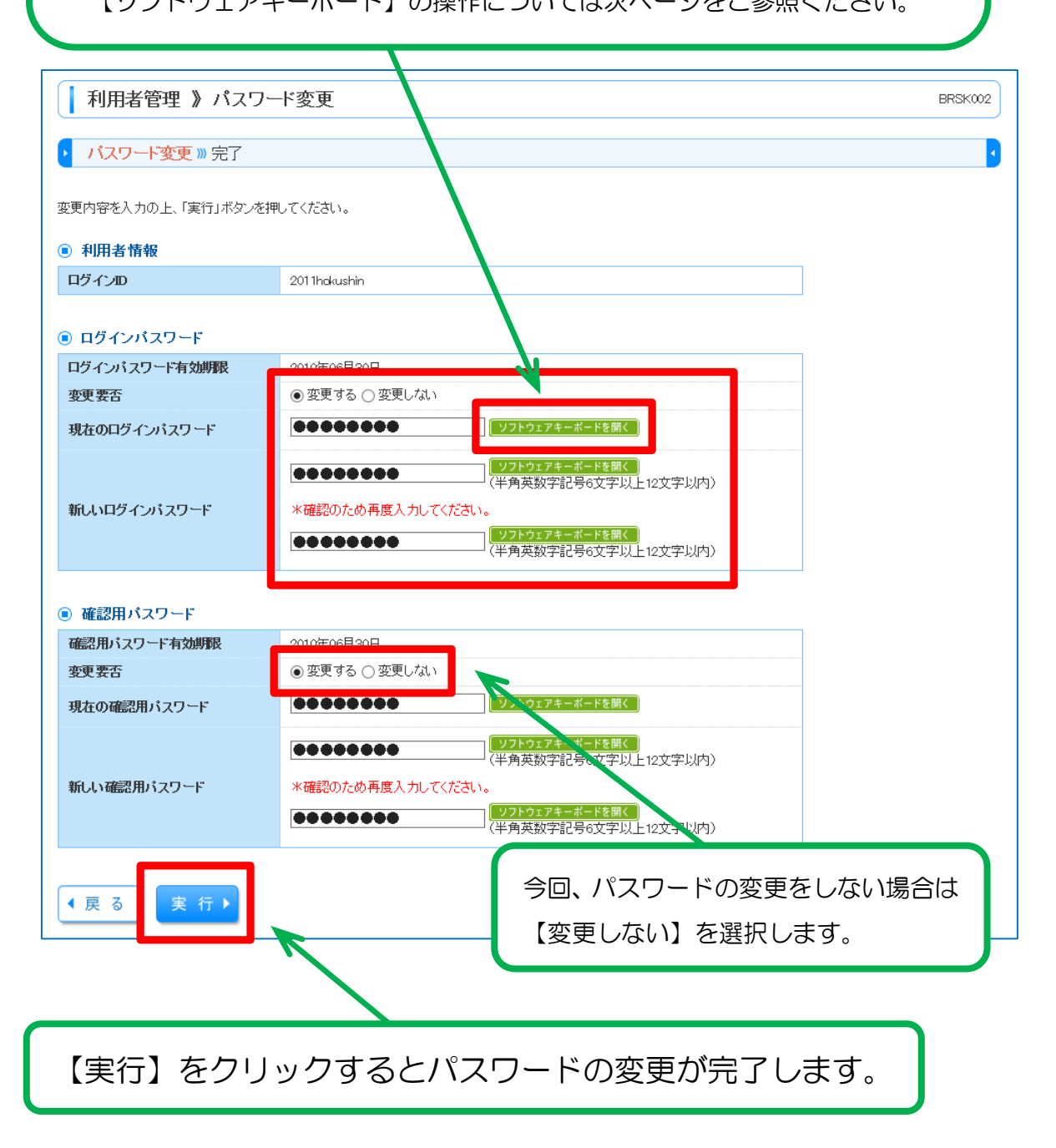

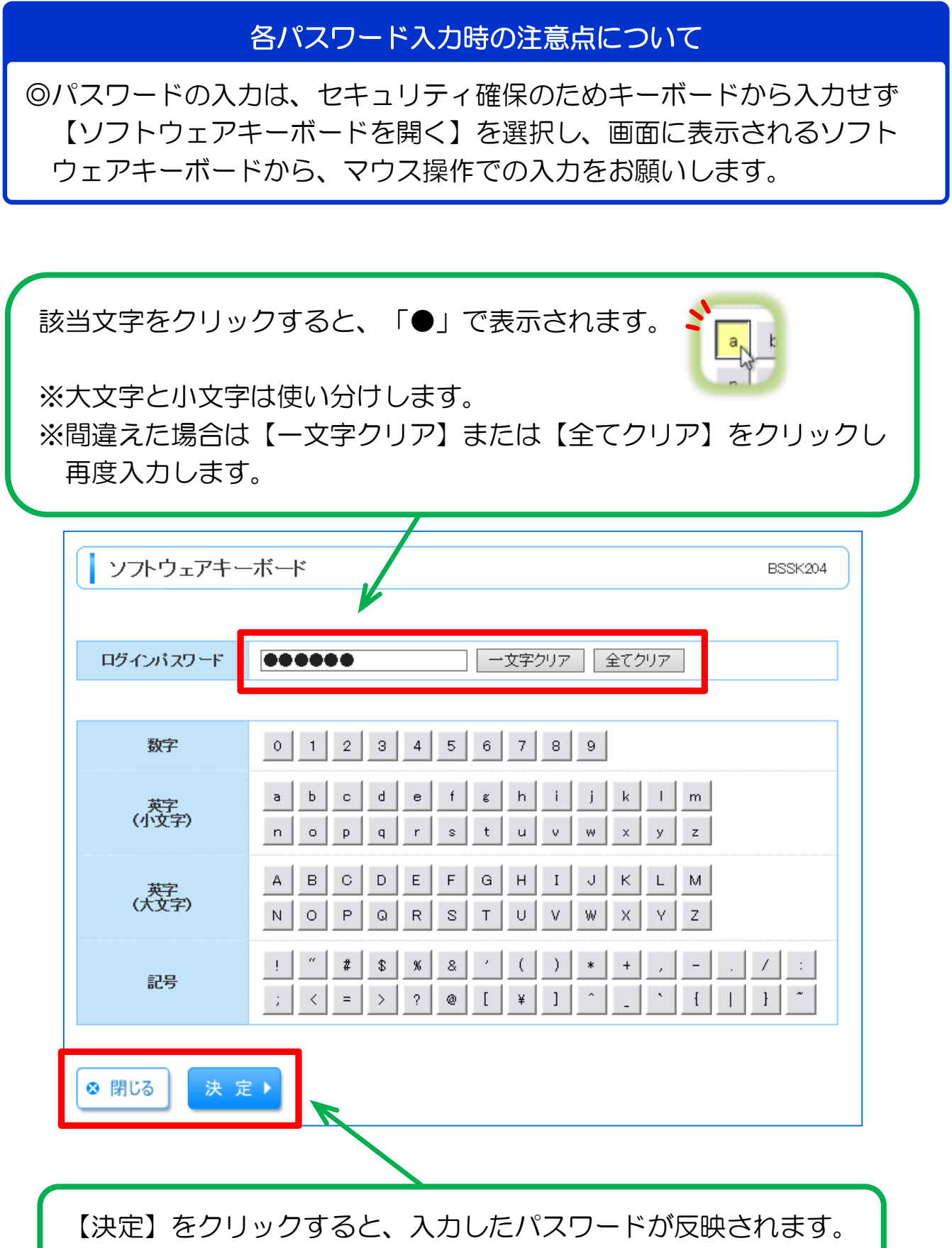

【閉じる】をクリックすると、入力を中止します。

# ④変更完了

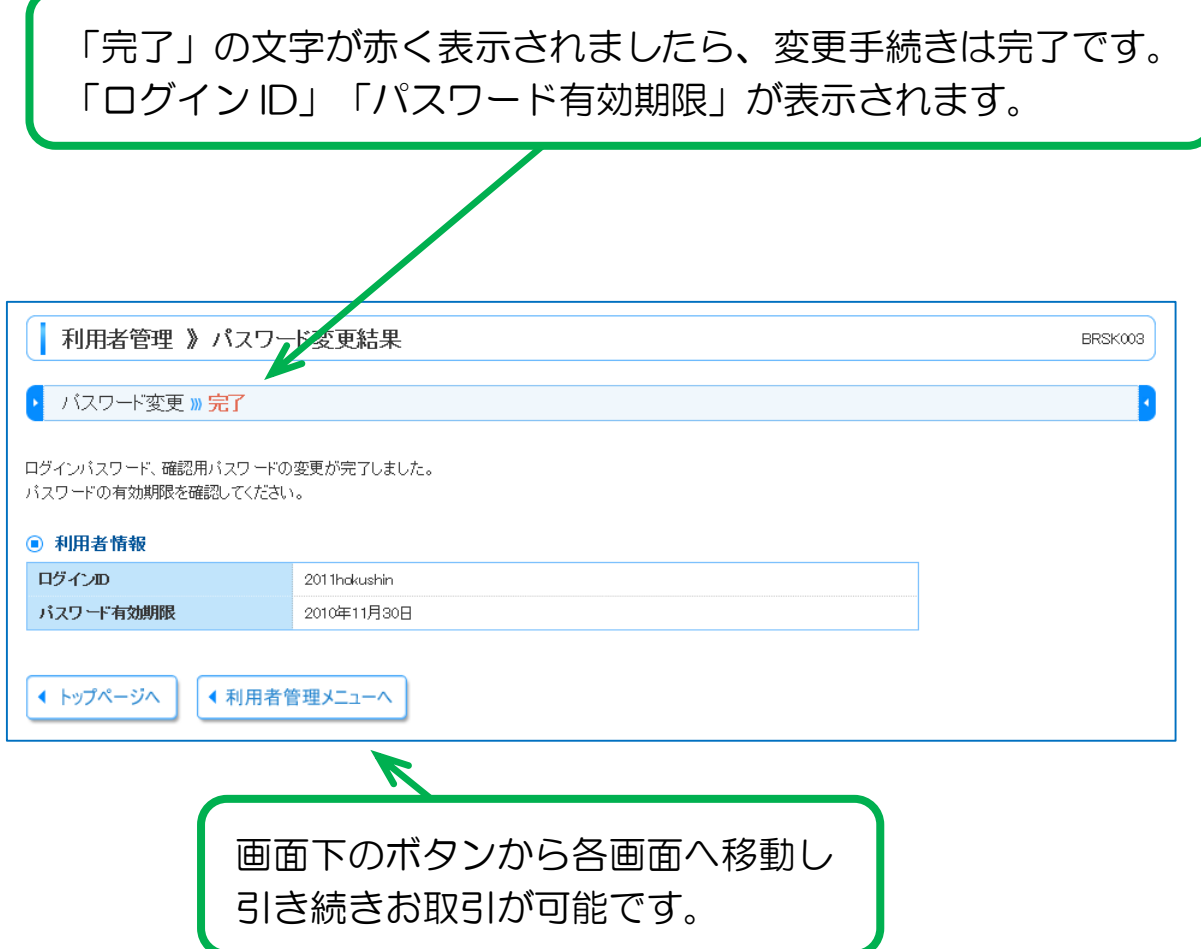

### 「パスワード期限切れ」と表示されたら

ログイン時、下記のような画面が表示されましたら、ログインパスワードおよび確認用パスワードについ て、以下のとおりご変更の操作をお願いいたします。

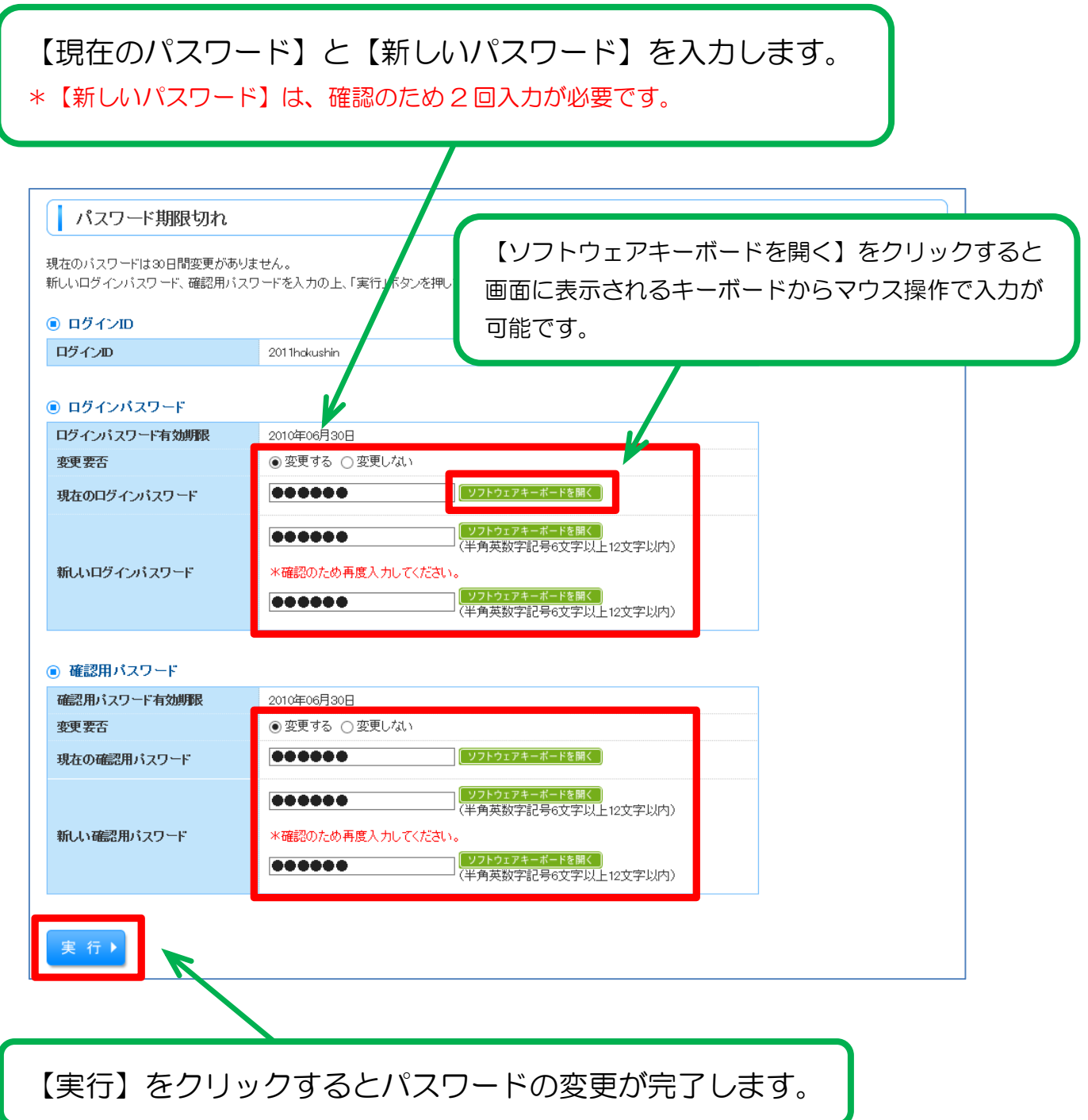

\*その他操作に関する説明は、当組合ホームページ掲載の 「ほくしんビジネスバンキング オンラインマニュアル」 をご参照ください。